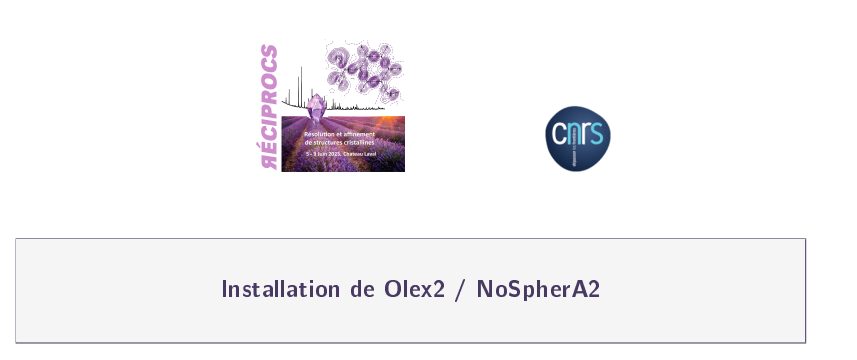

1. Télécharger et installer la dernière version disponible d'Olex2 selon la configuration de l'ordinateur:

<https://www.olexsys.org/olex2/docs/getting-started/installing-olex2/>

### Remarques

 Pour les utilisateurs Mac, Olex2 doit être lancé à l'invite de commande du terminal. Le plus simple est de créer un alias dans un fichier de type '.profile'. Par ex. insérer dans le fichier . zprofile la ligne : alias olex2='open /Applications/Cristallographie/olex2.app'.

Il suffit ensuite d'ouvrir une fenêtre terminal et de taper olex2.

- Sous Windows, exécuter le programme olex2-installer.exe et suivre les instructions d'installation (installer le programme par exemple dans le répertoire d:\progs\olex2.
- 2. Télécharger les exécutables Shelx (au moins shelxt, shelxs et shelxl) :
	- $\bullet$  Inscription (gratuite): <https://shelx.uni-goettingen.de/register.php>
	- Téléchargement : <https://shelx.uni-goettingen.de/download.php>
	- Pour PC Windows : installer les programmes directement dans le répertoire d'Olex2 (ex: d:\progs\olex2)
	- Pour Mac configurer le PATH pour pointer vers le répertoire d'installation de ces exécutables. Par exemple insérer dans le fichier . zshrc la ligne : export PATH=/Applications/Cristallographie/shelx:\$PATH

#### 3. Télécharger ORCA après inscription (gratuite)

[https://www.orcasoftware.de/tutorials\\_orca/first\\_steps/install.html](https://www.orcasoftware.de/tutorials_orca/first_steps/install.html)

# 4. Assigner les variables système et les PATH pour lier ORCA à Olex2

[https://www.orcasoftware.de/tutorials\\_orca/first\\_steps/trouble\\_install.html#path-variable](https://www.orcasoftware.de/tutorials_orca/first_steps/trouble_install.html#path-variable)

#### 5. Pour les utilisateurs de multiprocesseurs télécharger MPI

- Pour Mac : <https://www.open-mpi.org/software/ompi/v4.1/> Décompresser et extraire le fichier xxx.tar.gz et suivre la procédure d'installation dans le fichier INSTALL créé
- Pour PC Windows : <https://www.microsoft.com/en-us/download/details.aspx?id=100593> Modifier le PATH dans les variables d'environnement en rajoutant le chemin de MPI dans la variable système PATH.  $(Ex. c:\Pre{Program Files\Microsoft\MPI\binom{D}{i}}$ .

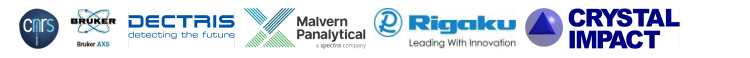

# Remarques importantes :

- 1. dans la mesure du possible testez les programmes au fur et à mesure des installations Sur une structure exemple, lancer olex2, cliquer sur l'onglet WORK puis sur la flèche à côté de l'onglet REFINE. Choisir le programme olex2.refine, cocher la case NoSpherA2 puis update table. Si tout est OK, ORCA devrait apparaître dans l'onglet 'Please select source of .tsc'
- 2. dans la mesure du possible ne garder que la version la plus récente de chaque programme installé et vérifier que les chemins (PATH) d'accès correspondent.
- 3. pour un bon déroulement des sessions pratiques, il est vivement recommandé de tester le bon fonctionnement des différents programmes installés
- 4. n'hésitez pas à contacter les organisateurs de l'ANF pour les problèmes liés à l'installation des logiciels cidessus :
	- Installation pour MacOS : [michel.giorgi@univ-amu.fr](mailto:michel.giorgi@univ-amu.fr)
	- Installation sous Windows : [thierry.roisnel@univ-rennes.fr](mailto:thierry.roisnel@univ-rennes.fr)

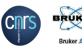